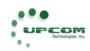

# UC-250E+ MPEG 2 ENCODER

# **USER MANUAL**

Version 2.01 031508

UPCOM TECHNOLOGIES INC. www.upcomtechnologies.com

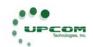

# **CONTENT**

| INTRODUCTION                 | 3  |
|------------------------------|----|
| INTRODUCTION                 | 3  |
| WORKING PRINCIPLE            | 3  |
| FUNCTIONS                    | 4  |
| ENVIRONMENT                  | 4  |
| INSTALLATION                 | 5  |
| FRONT PANEL                  | 5  |
| REAR PANEL                   |    |
| OPERATION GUIDE              |    |
| BASIC OPERATION              | 7  |
| MENU OPERATION               |    |
| START UP                     | 7  |
| MENU STRUCTURE               |    |
| MENU STRUCTURE               |    |
| FRONT PANEL OPERATION        |    |
| PARAMETER SETTINGS           |    |
| VERSION INFORMATION          |    |
| MODIFY PASSWORD              |    |
| FACTORY MODE                 |    |
| KEYBOARD LOCK                |    |
| AUDIO MENU SETTINGS          |    |
| BIT RATE                     |    |
| AUDIO MODE                   |    |
| NETWORK MANAGEMENT OPERATION |    |
| OPERATION STEPS              |    |
| SPECIFICATIONS               |    |
| TECHNOLOGY PARAMETERS        |    |
| REFERENCE STANDARDS          |    |
| DEFINITIONS                  |    |
| APPENDIX A                   |    |
| ENCODER INITIAL PARAMETERS   | 26 |

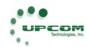

#### INTRODUCTION

#### INTRODUCTION

The UC-250E+ encoder supports the following audio inputs: balanced, unbalanced and digital. It supports the following video inputs: CVBS, S-video, Y/Pb/Pr and SDI digital interface. It supports two programs multiplexed into a TS transport stream. It has two ASI outputs, with the same TS. It can work independently or remotely controlled by a computer, by means of Web Based Network Management Program.

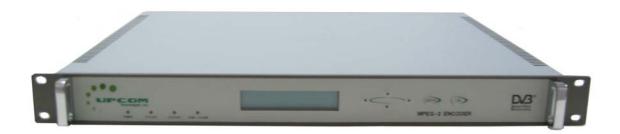

#### **WORKING PRINCIPLE**

The encoder consists of the following modules: video front end module, audio front end module, video encoding module, audio encoding module, interface module, multiplexer module and control module.

The video/audio front end modules convert the analog signals to digital signals. The audio and video encoding modules process the digital signal and produce MPEG-2 Transport Stream. Interface module processes the Transport Stream to ASI format output

The multiplexer module packets audio stream, video stream and other streams to the standard stream output.

The control module sets up, loads and controls other modules. It also processes the interface with an external computer for Network Management.

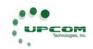

#### **FUNCTIONS**

- -SDI digital video input, CVBS input and component Y, Pr, Pb input
- Balanced, Stereo Audio Inputs
- -MPEG-2 4:2:0 MP@ML video encoding, encode bit-rate range: 1.5-15MBit/s
- -Variable GOP
- -RJ45 interface
- -Human-machine interface: LED, 160x32 LCD and 6 control keys
- -The parameters will be restored in the event of an abnormal power off.

#### **ENVIRONMENT**

Working temperature: 0 to 55 C Working humidity: 5 to 80%

Storage temperature: -20 to 80 C Storage humidity: 5 to 90%

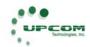

#### INSTALLATION

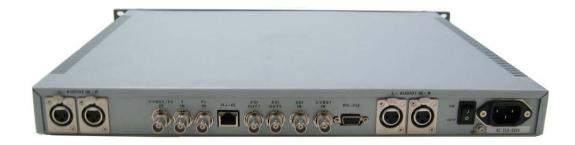

## **FRONT PANEL**

The front panel is shown in figure 2-1. It includes a LCD screen, 3 LED indicators and 6 buttons.

- Six buttons: LEFT, DOWN, RIGHT, UP, MENU, OK. These buttons are used to select the Menu and set up the parameters.
- Four LED indicators:
- LED 1 is power indicator: LED on means the power is on.
- LED 2 is the status LED1. LED on means it is encoding and no LED means the input channel is closed.
- LED 3 is the status LED 2. LED on means it is encoding and no LED means the input channel is closed.
- LED 4 is the temperature warning LED. Red LED on means the temperature higher than setting temperature.

The usage of the buttons is:

DOWN: move menu down or changing value/parameters;

UP: move menu up changing value/parameters;

RIGHT: move the cursor to the right;

LEFT: move the cursor to the left;

OK: 1) When setting up the parameters, OK is used to confirm the set up and return to the previous-level menu.

2) When browsing the menu, it enters the next level-menu;

MENU: 1) When setting up the parameters, Menu is used to cancel the setup and return to the previous-level menu;

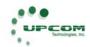

2) When browsing the menu, Menu is used to return to the previous-level menu.

#### REAR PANEL

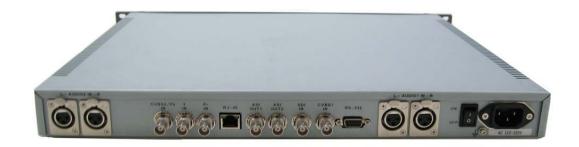

- 1. Balanced audio2L, XLR
- 2. Balanced audio2R, XLR
- 3. CVBS2/Pb input, BNC
- 4. Y input, BNC
- 5. Pr input, BNC
- 6. Network interface, RJ45
- 7. ASI output 1, BNC
- 8. ASI output 2, BNC
- 9. SDI input, BNC
- 10. CVBS1 input, BNC
- 11.RS-232 interface, DB9
- 12. Balanced audio1 L, XLR
- 13. Balanced audio1R, XLR
- 14. Switch
- 15. AC input

XLR connector has the following pin-out:

Pin 1 – Ground

Pin 2 - " + " Line

Pin 3 - "-" Line

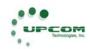

\_\_\_\_\_

# **OPERATION GUIDE**

#### **BASIC OPERATION**

| Step         | First   | Second      | Third       |
|--------------|---------|-------------|-------------|
| Application  |         |             |             |
| Installation | Network | Logon       | Read        |
|              | Setting | Network     | Information |
| Change       | Logon   | Read        | Modify      |
| Parameters   | Network | Information | Parameters  |

#### **MENU OPERATION**

#### **START UP**

After loading the software, the display will show as follows:

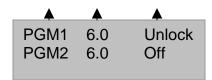

- 1. Output program number: PGM1 is output program number 1
- 2. Output bit rate: 6.0 M is output program number 1 bit rate
- 3. Output program running status: if a signal is input, it is shown as "PAL/NTSC", if it is showing "Off", it will not start the output program.
  - 1." Main Menu" switch to "Operation Menu": click "Menu" key
  - 2."Operation Menu" switch to "Main Menu" : click "Menu" key

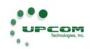

#### **MENU STRUCTURE**

The operation menu has four levels. The first level menu has four menu items, each has its own child menu. And the child menu has its own child menus again. When encoding, the user can change these parameters with following steps:

- 1. Press "MENU" to enter the encoder to change parameters.
- 2. After changing parameter, press "OK" and return to system menu to save the setting.
- 3. No matter how the encoder is changed, press "MENU" to return last level menu.

Note: If the display is kept still for above sixty seconds, the LCD will return to main menu.

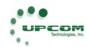

# **MENU STRUCTURE**

| Status  | First    | Second           | Third                    | Fourth                                          |  |
|---------|----------|------------------|--------------------------|-------------------------------------------------|--|
| Running |          | •                | Display bit rate         |                                                 |  |
| Setting | Keyboard | yboard           |                          |                                                 |  |
|         | lock     |                  |                          |                                                 |  |
|         | Version  |                  | Soft: 1.0 hard: 0.1      |                                                 |  |
|         | info     |                  |                          |                                                 |  |
|         | Factory  |                  |                          |                                                 |  |
|         | Mode     |                  |                          |                                                 |  |
|         | System   | Network          | IP address               |                                                 |  |
|         | option   | Address          | Subnet mask              |                                                 |  |
|         |          |                  | Gateway                  |                                                 |  |
|         |          | Modify           |                          |                                                 |  |
|         |          | password         |                          |                                                 |  |
|         |          | Device number    |                          |                                                 |  |
|         |          | Warm             |                          |                                                 |  |
|         |          | Temperature      |                          |                                                 |  |
|         |          | •                | Outpu                    | ut on/off                                       |  |
|         | Set      | Program          |                          |                                                 |  |
|         | Program1 | number           |                          |                                                 |  |
|         |          | Set Video        | Video input              | CVBS1/SDI                                       |  |
|         |          |                  | Video PID                | 0x20 – 0x1FFD                                   |  |
|         |          |                  | Video bit rate           | 1.5-15Mbps                                      |  |
|         |          |                  | Video signal             | PAL/NTSC                                        |  |
|         |          |                  | Video                    | D1/half-D1/SIF/Q-SIF                            |  |
|         |          |                  | resolution<br>GOP        | L/ID/IDD/IDDD                                   |  |
|         |          |                  |                          | I/IP/IPB/IPBB                                   |  |
|         |          |                  | Structure Spatial filter | Soft/Standard/sharp                             |  |
|         |          |                  | Graphic                  | Brightness/Contrast/Chroma hue/saturation       |  |
|         |          |                  | Quality                  | Brighthess/Contrast/Chiloma nue/saturation      |  |
|         |          |                  | Encode Mode              | CBR/VBR                                         |  |
|         |          | Set audio1       | Audio input              | Analog1/SDI                                     |  |
|         |          |                  | Audio PID                | 0x20x0x1FFD                                     |  |
|         |          |                  | Audio bit rate           |                                                 |  |
|         |          |                  | Audio mode               | Stereo/Joint Stereo/Dual Channel/Single Channel |  |
|         |          | Set Audio 2      | Audio PID                | 0x20-0x1FFD                                     |  |
|         |          |                  | Audio Bit rate           |                                                 |  |
|         |          |                  | Audio Mode               | Stereo/Joint Stereo/Dual Channel/Single Channel |  |
|         |          | PMT PID          | XXXX HEX                 |                                                 |  |
|         |          | PCR PID          | XXXX HEX                 |                                                 |  |
|         |          | Service name     | ASCII                    |                                                 |  |
|         |          | Service provider | r ASCII                  |                                                 |  |
|         | Set      | Output on/off    |                          |                                                 |  |
|         | program2 |                  |                          |                                                 |  |

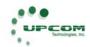

|  |            | Program             |                   |                                           |
|--|------------|---------------------|-------------------|-------------------------------------------|
|  |            | number              |                   |                                           |
|  |            | Set Video           | Video input       | CVBS Y/Pb/Pr                              |
|  |            | Video PID           | 0x20-0x1FFD       |                                           |
|  |            |                     | Video Bit rate    | 1.5-15Mbps                                |
|  |            |                     | Video Signal      | PAL/NTSC                                  |
|  |            |                     | Video Resolution  | D1/HELF-D1/SIF/Q-SIF                      |
|  |            |                     | GOP Structure     | I/IP/IPB/IPBB                             |
|  |            |                     | Spatial Filter    | Soft/Standard/sharp                       |
|  |            |                     | Graphic Quality   | Brightness/Contrast/Chroma hue/Saturation |
|  |            |                     | Encode Mode       | CBR/VBR                                   |
|  |            | Set Audio           | Audio PID         | 0x20-0x1FFD                               |
|  |            |                     | Audio Bit rate    |                                           |
|  |            |                     | Audio Mode        | Stereo/Joint Stereo/Dual                  |
|  |            |                     |                   | channel/Single Channel                    |
|  |            | PMT PID             |                   | XX Hex                                    |
|  |            | PCR PID             |                   | XX Hex                                    |
|  |            | Service name        | ASCII             |                                           |
|  |            | Service<br>Provider | F                 | ASCII                                     |
|  | Set Analog | Sampling            | 32000/44100/48000 |                                           |
|  | Radio      | frequency           |                   |                                           |
|  |            | Input1 L            |                   | 40                                        |
|  |            | Volume              |                   |                                           |
|  |            | Input1 R            | 40                |                                           |
|  |            | Volume              |                   |                                           |
|  |            | Input2 L            | 40                |                                           |
|  |            | Volume              |                   |                                           |
|  |            | Input2 R            |                   |                                           |
|  |            | Volume              |                   |                                           |

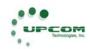

#### FRONT PANEL OPERATION

#### PARAMETER SETTINGS

#### **VERSION INFORMATION**

Operation Sequence:

Click "MENU" to enter next Menu, select "VERSION INFO" then click "OK". The display will show as following:

Version Info Soft: 1.0 Hard: 0.1

The screen is for information only, the user can not change the parameters.

#### **MODIFY PASSWORD**

Operation Sequence:

Click "MENU" to next menu, select by ★ key "System option";

Then click "OK" key into the second menu;

Select "Password Modify" to click "OK", the display is shown as following:

Password Modify

Password consists of 8 symbols, factory password is "\dagger\* \dagger\* \dag

#### **FACTORY MODE**

Operation Sequence:

Click "MENU" to the first menu, select by ▲▼ key to "Manufactory Mode"; Then click "OK" to finish the setting.

Note: After this operation the System will return to the original Factory Setting.

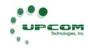

#### **KEYBOARD LOCK**

Operation Sequence:

Click "MENU" to the first menu, select by ▲▼ key "Keyboard Lock" then click "OK" key to finish the function. In order to use the front panel again you will need to open the Keyboard Lock.

#### **AUDIO MENU SETTINGS**

The UC-250E+ Encoder supports the following audio parameters selections: audio input, audio PID, audio bit rate, sampling rate, audio mode and volume

#### **BIT RATE**

Operation Sequence:

Click "MENU" to the first menu, select by ★ key "Set Program 1" or "Set Program 2";

Then click "OK" key to the second menu, select by the way "Audio 1" or "Audio 2":

Then click "OK" to the third menu, select by ▲ ▼ key "Bit Rate";

Then click "OK" key to set the Audio Bit Rate.

Selection

X Kbps (X=32, 48, 64, 96, 112, 128, 160, 192, 224, 256, 320, 384)

BIT RATE 192 Kbps

Explanation: Select Bit Rate value by  $\downarrow^{\blacktriangle}$  key.

#### **AUDIO MODE**

Operation Sequence:

Click "MENU" to the first menu, select by ▲▼ key "Program 1" or "Program 2", click "OK" to the second menu;

Then select by ★ key "Audio 1" or "Audio 2";

Click "OK" to the third menu;

Select by ▲ ▼ key "Bit Rate";

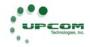

Click "OK" to "Audio Mode" setting.

Selection:

Stereo/Joint Stereo/Dual Channel/Single Channel

AUDIO MODE STEREO

## **SAMPLING FREQUENCY**

Operation Sequence:
Click "MENU" to the first Menu, select by

Key "Analog Audio";
Click "OK" to the second Menu;
Select by ★ Key "Sampling Frequency";

Then click "OK" Key to set Sampling Frequency.

Selection:

32KHz/44.1 KHz/48 KHz

SAMPLING FREQUENCY 48.0 KHz

#### **VOLUME**

Operation Sequence:
Click "MENU" to the first Menu, select by ▲▼ Key: "Analog Audio";
Then click "OK";
Set volume by ▲▼ Key

INPUT L VOLUME Volume: 40

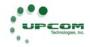

#### **VIDEO MENU SETTINGS**

The UC-250E+ Encoder supports the following video parameters selections: video input, video PID, video bit rate, video signal, video resolution, GOP structure, spatial filter, graphic quality, and encoding mode.

#### VIDEO INPUT

The encoder supports two types of video inputs: CVBS1/SDI and CVBS2/Y/Pb/Pr

Operation Sequence:

Click "MENU" to the first Menu, select by ▲▼ Key "Program 1" or "Program 2";

Click "OK" Key to the second Menu;

Select by ▲▼ Key "Set Video";

Click "OK" Key to the third Menu;

Select by ▼▲ Key "Video Input";

Then click "OK" to select video input

Possible Selections:

Program 1 Video Input: CVBS1/SDI Program 2 Video Input: CVBS2/Y/Pb/Pr

> VIDEO INPUT CVBS1/SDI

#### **VIDEO PID**

Operation Sequence:

Click "MENU" to the first Menu, select by ▼ Key "Program1" or :Program2";

Click "OK" Key to the second Menu;

Select by ▲ ▼ Key "Set Video";

Then click "OK" Key to the third Menu;

Select by ▲ ▼ Key "Video PID";

Then click "OK" to set PID.

The video PID Range is 0x20 to 0x1FFD

VIDEO PID PID: 33

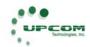

#### VIDEO BIT RATE

Operation Sequence:

Click "MENU" to the first Menu, select by ♠♥ Key "Program 1" or "Program 2";

Click "OK" Key to the second Menu;

Select by <sup>▲▼</sup> Key "Set Video";

Then click "OK" Key to the third Menu; Select by ★ Key "Video Bit Rate";

Then click "OK" to set Bit Rate.

Range: 1-15Mbps

#### **VIDEO SIGNAL**

Video signal type can be selected to NTSC or PAL

#### **GOP STRUCTURE**

The GOP structure can be selected as I, IP, IPB, IPBB. The structure I requires the maximum bit rate and the IPBB requires the minimum.

Operation Sequence:

Click "MENU" to the first Menu, select by ▲▼ Key "Program 1" or "Program 2";

Click "OK" Key to the second Menu:

Select by ▲▼ Key "Set Video"

Then click "OK" Key to the third Menu;

Select by ▲▼ Key "GOP Structure";

Click "OK" Key to GOP Structure setting.

**GOP Structure IPBB** 

#### SPATIAL FILTER

Spatial Filter parameter including: Soft/Normal/Sharp/Soft show the picture soft, sharp show picture sharp.

> SPATIAL FILTER NORMAL

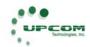

#### **GRAPHIC QUALITY**

Graphic Quality including: Brightness/Contrast/Chroma Hue/Saturation. Video Picture Quality has some change by adjustment these parameters.

#### **ENCODE MODE**

Possible Selections: CBR/VBR

ENCODE MODE CBR

#### **VIDEO RESOLUTION**

Video Resolution display output picture quality, selected video resolution is connected to Bit Rate.

DI definition is the best. Q-SIF definition is the lowest resolution.

Possible Selections: DI, Half-DI, SIF, Q-SIF

VIDEO RESOLUTION DI

#### Note:

- 1- If modified video PID is same as other PID, the display will show "used", at that time you can modify PID by ♣▼
- 2- If appear the same PID value through making over the PID, the system will give a clue to the user
- 3- During make over the PID, you should think over other equipment which connect the encoder
- 4- After making over the IP address you need return system to save the set and avoid set unsuccessful shut off the encoder

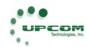

#### **NETWORK MANAGEMENT OPERATION**

The Encoder can be managed by means of a Web-Based Remote Manager program.

#### **OPERATION STEPS**

#### **INSTALATION**

Insert the CD into the host computer and unzip the zipped file; The unzipped file is setup exe.

Go on following the system prompt and then run encoder exe.

#### LOG ON

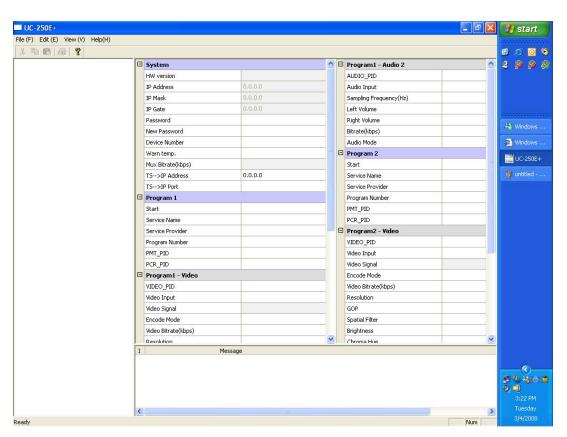

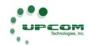

#### **SEARCH ENCODER**

As the fig. 4-2, right click mouse the left blank panel, the display is shown as following:

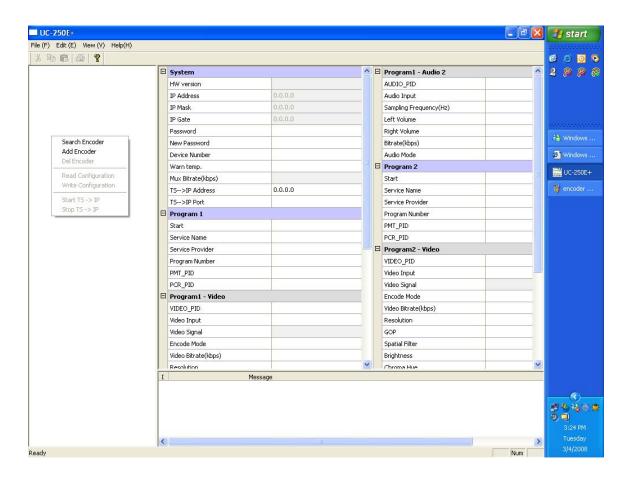

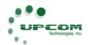

Search Encoder mode can search encoder by Search Mode or Add Mode in the network.

Click "Search Encoder", the interface is shown as figure 4-3:

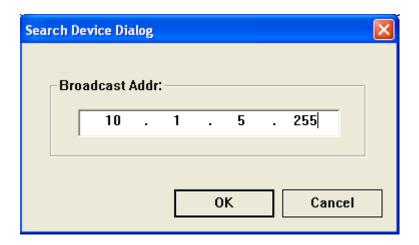

Fill in Broadcast Address in the fig 4-3, First three addresses are the same as network address, the last address will be "255", it is shown as figure 4-3

Enter the broadcast address for the specific LAN network in use in the format XXX.YYY.ZZZ.255.

If "add encoder" is selected the display will shown as figure 4-4

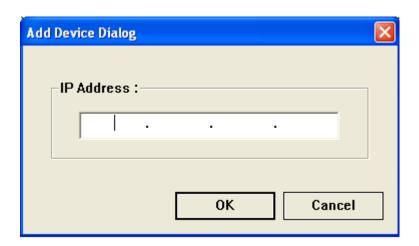

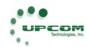

Fill in the specific IP Address, it can be seen by front panel;

Operation Sequence"

Click "MENU" key to the first Menu;

Select by ▲ ▼ key "System Option";

Click "OK" to the second Menu;

Select by ▼ ▲ "Network Address";

Then click "OK","IP Address" will be shown.

Note: The IP Address is same as the Network Address

#### Fill in IP Address:

Click "OK", the Encoder in the Network will be shown in the left side, as following figure 4-5

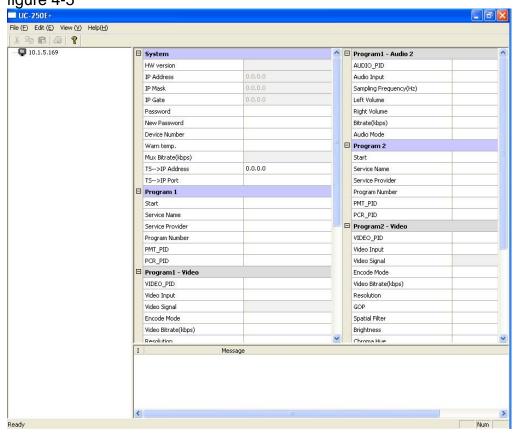

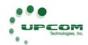

#### **READ CONFIGURATION**

After searching or adding Encoder, right click mouse in the IP Address, the display will show as figure 4-6:

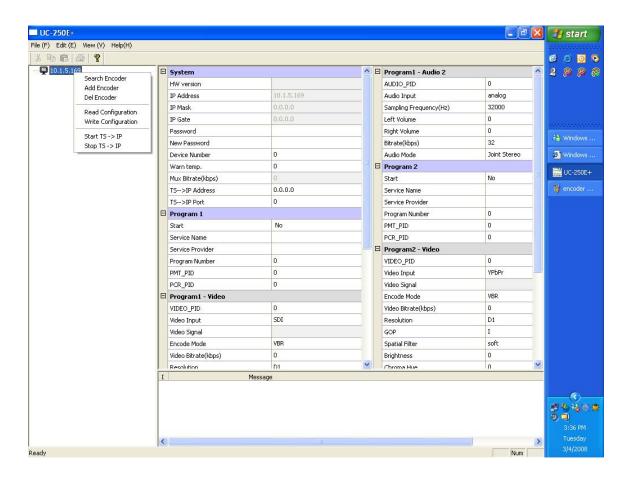

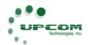

As figure 4-6, click "Read Configuration", the Encoder parameters will show at the display, at the same time the computer LED turn to green, as following figure 4-7:

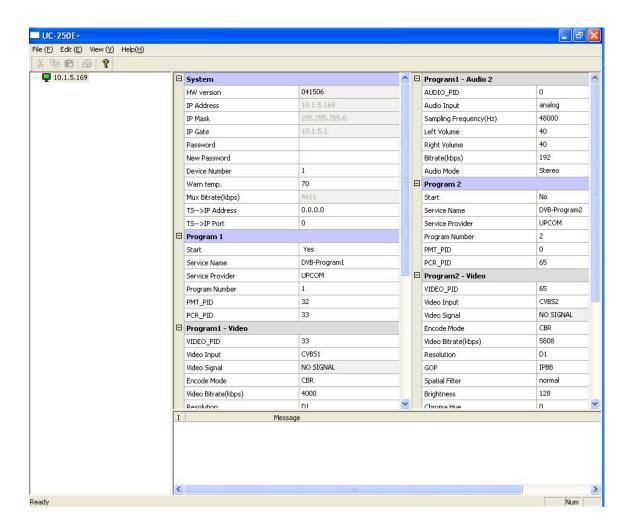

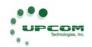

After reading configuration, select a Encoder, then modify the parameters by remotely, after modification, fill in 654321 in password and new password column, then enter "Write Configuration" operation, so modify parameter procedure is finished.

#### WRITE CONFIGURATION

Write Configuration is the operation to save parameters. After adjustment of equipment parameters it is needed to click "Write Configuration" to ensure the parameter takes effect;

Operation steps are:

As figure 4-6, right click mouse in the left side;

Click "Write Configuration";

The display will pop "set configuration success", the parameter modify successfully.

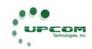

#### **SPECIFICATIONS**

## **TECHNOLOGY PARAMETERS**

Bit Rates: 2M-25M; VBR, O-CBR, I-CBR (ASI)

Output Ports: two ASI, RJ45

Human-Machine interface: LED LED, LCD Screen, Background adjustment

button

Power-off protection: the device will restore the parameter in the case of power-

off

Remote controlled by computer

Dimension: 484 (W) X 44 (H) X 306 (D) mm

Weight: about 5 Kg

Power consumption: 25W

#### REFERENCE STANDARDS

GB/T 17975 GY/T 170-2001

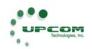

#### **DEFINITIONS**

**DVB:** Digital Video Broadcasting

TS: Transport Stream

**SPTS:** Single Program Transport Stream **MPTS:** Multiple Program Transport Stream

**ASI:** Asynchronous Serial Interface **DCT:** Discrete Cosine Transform

**GOP:** Group of Pictures

SPI: Synchronous Parallel Interface

**VBR:** Variable Bit Rate **CBR:** Constant Bit Rate

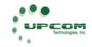

# APPENDIX A ENCODER INITIAL PARAMETERS

|                  |                    | PARAMETER       |
|------------------|--------------------|-----------------|
| System Option    | IP Address         | 200.121.002.250 |
| ,                | Password modify    | ***             |
|                  | Device             | 1               |
|                  | Warm temp.         | 70              |
| Set Program 1    | Output             | On              |
| _                | Program number     | 1               |
|                  | Set Video          | CVBS            |
|                  | Set Audio 1        | Analog 1        |
|                  | Set Audio 2        | Audio PID=0     |
|                  | PMT PID            | 32              |
|                  | PCR PID            | 33              |
|                  | Service Name       | DVB-Program1    |
|                  | Service Provider   | DVB-Server      |
| Set Program 2    | Output             | Off             |
|                  | Program Number     | 1               |
|                  | Set Video          | CVBS            |
|                  | Set Audio          | Audio PID=66    |
|                  | PMT PID            | 0               |
|                  | PCR PID            | 65              |
|                  | Service Name       | DVB-Program2    |
|                  | Service Provider   | DVB-Server      |
| Set Analog Audio | Sampling Frequency | 48Mhz           |
| -                | Input1 L Volume    | 40              |
|                  | Input1 R Volume    | 40              |
|                  | Input2 L Volume    | 40              |
|                  | Input1 R Volume    | 40              |